## How to use the pSHIELD wiki.

Wiki software is the state-of-the-art collaboration software and used in a number of international projects. It supports day-to-day work through a useable interface. Special focus in pSHIELD was to on the semantic extensions, allowing machine-readable information and information exchange through the platform. The latter capability was introduced to open for an extension of sensor input into business process, being a part of a M2B platform. The Norwegian associate partner Norwegian Rail Authorities (Jernbaneverket - JBV) has structured all their internal processes on a semantic mediawiki, thus one of the visions of pSHIELD is to allow for sensor input towards these processes.

The Semantic Wiki is available at <a href="http://pshield.unik.no">http://pshield.unik.no</a>

This document provides a short "how to use the wiki".

#### Starting page

The starting page <a href="http://pshield.unik.no">http://pshield.unik.no</a> provides an overview on overview over upcoming meetings and phone conferences. **You need to log-in** to see details of the pSHIELD wiki. If you don't have an account, please contact Mushfiq Chowdhury

at CWIN. The account info will be sent to you by email, you may change your password through Special:ChangePassword

As all content on the wiki is structured, it can be summarised through queries, here demonstrated for phone conferences.

# Login, Username and password

When you click on any of the links, you will be asked to authenticate yourself. We have selected "Firstname.Lastname" as the standard username. Please try to login using that username and your password.<sup>1</sup>

If you have forgotten your username, send a mail to Mushfiq Chowdhury (<a href="mailto:mohammad@unik.no">mohammad@unik.no</a>) to get an account.

If you can't remember your password, click on "e-mail new password"

After a successful login, you are directed further to the

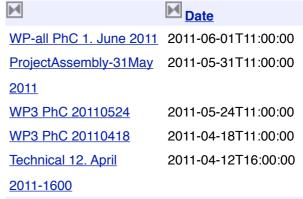

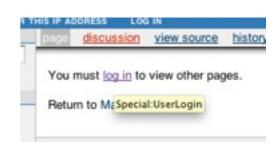

... further results

| Log in      |                                                |
|-------------|------------------------------------------------|
| You must he | ave cookies enabled to log in to pSHIELD Wiki. |
| Usemame:    | Josef Noill                                    |
| Password:   |                                                |
|             | Remember my login on this computer             |
|             | Log in E-mail new password                     |
|             | (Log in ) (E-mail new password)                |

page you tried to edit, here: WP-all\_PhC 1.
June 2011.

#### **Editing a page**

Our policy is that everyone can edit the pages on the wiki. There is no security hazzle, as

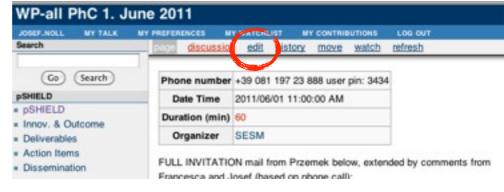

we have the history function which allows us to to back in time and recover an edit which was not planned.

demonstrator?

If you want to edit, use the "edit" button at the to of the page. After having pressed "edit", you get a cryptic page with wiki syntax. The syntax is easy to learn, just use

- \*4. Possibility for partners to plan the effort needed in project extended till and of the year 2011? [All]
  \*\*see ActionItem [[AI20110525-03]] with answers from Movation and CWIN add your comments there.
  \*\*What will you provide until the end of the project?
- \*\*Will that become part of the demonstrator? Or will it become an own

- \* (star) for a bullet
- \*\* (two stars) for a second level bullet == Heading 2== (one '=' for Heading 1, two '==' for Heading 2, ....)

[[pagename]] (two square brackets) for a link to another wiki page.

[http://pshield.eu] (one square bracket) for a link to an external web page.

You can also highlight a word and then use the "commands" in the top for **boldface**, *italics*, <u>underscore</u>, link, Heading, insert photo, upload photo, upload file, maths using latex, no-wiki, signature.

You may also click on "Show RichTextEditor", in order to see a word-like editor.

After you are done with your edits, **don't** forget to save.

### 

Please note that all contributions to pSHIELD Wiki may removed by other contributors. If you do not want your w mercilessly, then do not submit it here.

You are also promising us that you wrote this yourself, c public domain or similar free resource (see pSHIELD Will details). Do not submit copyrighted work without per

| Summary:     |                |                |          |
|--------------|----------------|----------------|----------|
| This is a !  | ninor edit 🗌 W | atch this page |          |
| Save page    | 3 ow preview   | Show changes   | Cancel I |
| The state of | 0              |                |          |

#### How to use semantic forms

If you want to create (or edit) an action item, a phone conference, a meeting, a user or a deliverable, click on the respective "Create (or edit)..." link on the left side.

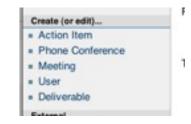

The following forms were established allowing the following tasks:

- 1. ActionItem
- 2. AddTask
- 3. AddUser
- 4. Deliverable
- 5. Meeting
- 6. NewTask
- 7. PhoneConf
- 8. UserRegistration
- 9. Workpackage

If you add a new title, a new page is created. Example: During a phone conference you would like to create an action item. Click on "ActionItem" and add a title, e.g. 20110412-A01, then click "create or edit".

This is the "ActionItem" form. To create a page with name already exists, you will be sent to a form to ed 20110412-

discussion edit history

move

watch

If the page exists, you will come to form page where you can edit the entries, e.g. change the status from "open" to "closed".

But you may also edit the page directly, by simply click on the action item, and then press edit.

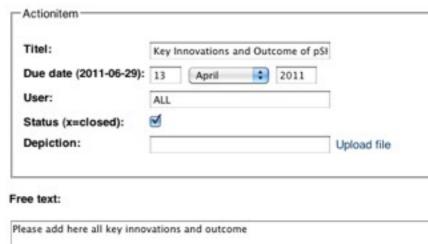

#### Q&A

Any remaining questions? Please don't hesitate to look at the official help of MediaWiki <a href="http://www.mediawiki.org/wiki/Help:Contents">http://www.mediawiki.org/wiki/Help:Contents</a>, or ask Mushfiq, Zahid or Josef for help.